## Enforce Logon Password Securit

- 1. Log in with a Site Manager account.
- 2. Select **Security** under Control Panel in the main navigation menu.

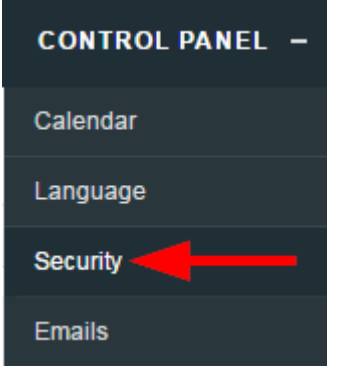

Enable **Enforce Logon Password Security** to check user's password upon login to ensure that it 3. meets the current Password Strength settings. If it does not, the user will be prompted to

change their password.

## **Enforce Logon Password Security**

When turned on, a user's password will be checked upon login to ensure that it meets the current Password G Strength settings. If it does not, the user will be prompted to change their password.

Enforce Password Security upon Login

Save

4. **Save**.